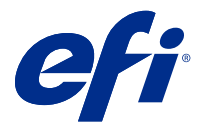

# Fiery Verify 2.6

Fiery Verify toont de verificatieresultaten van uw kleurenmeting ten opzichte van een kleurreferentie. De resultaten worden berekend op basis van de kleurreferentie, de voorbeeldmeting en de tolerantieset. Met Fiery Verify kunt u tolerantiesets bewerken ter vergelijking.

# Door Fiery Verify ondersteunde meetinstrumenten

Fiery Verify vereist een meetinstrument voor functies waarbij afdrukmetingen nodig zijn van afgedrukte uitvoer. Fiery Verify ondersteunt de hieronder vermelde meetinstrumenten.

#### **Ondersteunde meetinstrumenten**

- **•** De volgende meetinstrumenten worden ondersteund voor de meetreferentie- en meetvoorbeeldworkflow:
	- **•** EFI ES-6000
	- **•** EFI ES-3000
	- **•** EFI ES-2000
	- **•** EFI ES-1000
	- **•** Barbieri Spectropad (alleen met USB-aansluiting)
	- **•** Barbieri Spectro LFP
	- **•** Barbieri Spectro LFP qb
	- **•** Barbieri Spectro Swing
	- **•** Canon iPRC10000VP Series Inline
	- **•** Konica Minolta FD-9
	- **•** Konica Minolta FD-5BT
	- **•** Konica Minolta IQ-501
	- **•** X-rite i1iSis 2 XL
	- **•** X-rite i1iSis 2
	- **•** X-rite i1iSis XL
	- **•** X-Rite i1iSis
	- **•** X-Rite i1iO 3
	- **•** X-rite i1iO 2
- **•** X-Rite i1iO
- **•** X-Rite i1Pro 3
- **•** X-Rite i1Pro 2
- **•** X-rite i1Pro
- **•** X-Rite i1Pro 3+
- **•** Xerox iGen Inline-spectrofotometer
- **•** Xerox Full Width Array
- **•** De volgende meetinstrumenten worden ondersteund voor de vlakmetingsworkflow:
	- **•** EFI ES-3000
	- **•** EFI ES-2000
	- **•** EFI ES-1000
	- **•** X-Rite i1Pro 3
	- **•** X-Rite i1Pro 2
	- **•** X-rite i1Pro
	- **•** X-Rite i1Pro 3+
	- **•** Konica Minolta FD-5BT
	- **•** Konica Minolta MYIRO

Raadpleeg [Meetreferentie](#page-4-0) op pagina 5, [Voorbeeld meten](#page-4-0) op pagina 5 en [Vlakmeting](#page-3-0) op pagina 4 voor meer informatie.

## Een voorbeeld met een kleurreferentie vergelijken

Hiermee laadt u voorbeeld- en referentiebestanden voor vergelijking met een tolerantieset.

**Opmerking:** Fiery Verify ondersteunt .icc-, .txt- en .it8-bestandsextensies.

**Opmerking:** De voorbeeld- en referentiebestanden moeten geldige CGATS-gegevens bevatten.

- **1** Optioneel: Klik op Bestand > Nieuwe vergelijking om te beginnen met een nieuwe vergelijking.
- **2** Klik op Vergelijking > Referentie laden.

**Opmerking:** De G7-tolerantieset voor grijswaarden vereist geen kleurreferentiebestand.

- **3** Selecteer een bestand en klik op Openen.
- **4** Klik op Vergelijking > Voorbeeld laden.
- **5** Selecteer een bestand en klik op Openen.
- **6** Selecteer de juiste tolerantieset voor uw kleurenworkflow.

**7** Optioneel: Klik op Rapport om een gedetailleerd rapport op te slaan in de PDF-indeling.

**Opmerking:** De kolom ΔE wordt niet weergegeven wanneer een G7-tolerantieset voor grijswaarden of een G7 doeltolerantieset is geselecteerd.

### Een tolerantieset maken of bewerken in Fiery Verify

Hiermee maakt of bewerkt u een tolerantieset om de criteria te specificeren die door Fiery Verify voor de vergelijking worden gebruikt.

Zorg dat u de aanvaardbare variatiebeperkingen voor uw kleurenworkflow kent, waaronder:

- **•** ΔE-formule
- **•** Algemene ΔE-grenzen
- **•** ΔE-grenzen voor primaire kleuren
- **•** ΔH-grenzen voor toonverschillen
- **•** Tolerantielimiet toonwaardeverschil
- **•** ΔCh-grenzen voor verschil in chromatische kleuren
- **•** ΔL-grenzen voor NPDC
- **•** ΔE-grenzen voor steunkleuren

**Opmerking:** De grenzen definiëren het aanvaardbare tolerantiebereik dat voor elk criterium wordt berekend.

- **1** Klik op Bewerken > Tolerantieset-editor.
- **2** Klik op  $\mathbb{C}$
- **3** Selecteer een ΔE-formule.
- **4** Gebruik de selectievakjes om de gewenste Tolerantiecriteria te selecteren.
- **5** Voer een Limiet in voor elk geselecteerde criterium.
- **6** Selecteer Waarschuwen of Mislukken om te kiezen hoe een overschrijding van de door u opgegeven limiet voor een meting voor elk criterium wordt aangegeven.
	- **•** Waarschuwen is alleen informatief en de vergelijking kan nog steeds worden voltooid.
	- **•** Mislukken zal ertoe leiden dat de volledige vergelijking mislukt.
- **7** Klik op Opslaan.

#### Voorbeeldmetingen opslaan

Hiermee slaat u de voorbeeldmeting gemaakt tijdens het verificatieproces op als een .it8-bestand.

Voorbeeldmetingen worden opgeslagen als .it8-bestanden.

U kunt een metingsvoorbeeld opslaan voor gebruik als referentie of ter vergelijking.

- <span id="page-3-0"></span>**1** Klik in Fiery Verify op Vergelijking > Voorbeeld opslaan.
- **2** Navigeer naar de locatie waar u het rapport wilt opslaan.
- **3** Voer een bestandsnaam in en klik op Opslaan.

#### Voorbeeld opslaan als verwijzing

Sla een meetvoorbeeld op dat wordt gebruikt als kleurreferentie in de editor verificatievoorkeuze.

- **1** Klik in Fiery Verify op Vergelijking > Voorbeeld opslaan als verwijzing.
- **2** Voer een bestandsnaam in en klik op Opslaan.

#### Referentie laden

Hiermee laadt u een referentiebestand in Fiery Verify om het te vergelijken met een voorbeeldmeting.

**Opmerking:** Fiery Verify ondersteunt .icc-, .txt- en .it8-bestandsextensies.

**Opmerking:** Het referentiebestand moet geldige CGATS-gegevens bevatten.

- **1** Klik in Fiery Verify op Vergelijking > Referentie laden.
- **2** Selecteer een bestand en klik op Openen.

#### Voorbeeld laden

Hiermee laadt u een voorbeeldbestand in Fiery Verify om het te vergelijken met een referentie.

**Opmerking:** Fiery Verify ondersteunt .icc-, .txt- en .it8-bestandsextensies.

**Opmerking:** Het voorbeeldbestand moet geldige CGATS-gegevens bevatten.

- **1** Klik in Fiery Verify op Vergelijking > Voorbeeld laden.
- **2** Selecteer een bestand en klik op Openen.

#### Vlakmeting

Metingen uitvoeren om snel afgedrukte kleurvlakken te vergelijken.

Controleer of uw ondersteunde handheld meetinstrument is aangesloten.

- **1** Optioneel: Klik op Bestand > Nieuwe vergelijking om te beginnen met een nieuwe vergelijking.
- **2** Optioneel: Als u wilt, moet u een referentie of een voorbeeldbestand laden.
- **3** Klik op Vergelijking > Meten van vlak starten.
- **4** Volg de kalibratie-instructies op het scherm om uw meetinstrument te kalibreren.
- <span id="page-4-0"></span>**5** Klik op Meetmodus en selecteer de gewenste meetmodus.
- **6** Klik op Kalibreren.
- **7** Klik onder de Referentie of het voor Beeld om te selecteren waar u de kleurmeting wilt weergeven.
- **8** Plaats het meetinstrument op het kleurvlak die u wilt meten.
- **9** Scan het kleurvlak met het meetinstrument. Fiery VerifyHiermee wordt de nieuwe meting automatisch vergeleken met wat zich bevindt in de kolommen Referentie of Voorbeeld en worden de resultaten weergegeven.
- **10** Klik op Stop meting wanneer alle gewenste vlakken zijn gemeten

#### Meetreferentie

Meet een vlakpagina om te gebruiken als referentie in Fiery Verify.

Een vooraf afgedrukte vlakpagina is vereist.

**Opmerking:** Fiery Verifyslaat de meting op als een IT8-bestand.

**1** Klik in Fiery Verify op Vergelijking > Meetreferentie.

Fiery Verify gebruikt FieryMeasure om een voorbeeld te meten.

**2** Selecteer uw meetinstrument in de lijst met Instrumenten.

Klik op Instellingen rechts van de selectie van het instrument om instellingen te configureren, zoals de Meetmodus en Groot vlakformaat.

- **3** Selecteer in de lijst Meting het gebruik voor uw meting.
- **4** Selecteer in de lijst set met vlakkensets een passende set voor uw meting.
- **5** Selecteer in de lijst Grafiekgrootte de grafiekgrootte die overeenkomt met het papier dat geschikt is voor uw workflow die in het afdrukapparaat is geplaatst.
- **6** Klik op Meting.
- **7** Volg de instructies op het scherm om uw meetapparaat te kalibreren.
- **8** Volg de instructies op het scherm om de pagina te meten.

#### Voorbeeld meten

Meet een vlakkenpagina om te gebruiken als voorbeeld bestand in Fiery Verify.

Een vooraf afgedrukte vlakkenpagina is vereist.

**Opmerking:** Fiery Verify slaat de meting op als een IT8-bestand.

**1** Klik in Fiery Verify op Vergelijking > Voorbeeld meten.

Fiery Verify gebruikt FieryMeasure om een voorbeeld te meten.

**2** Selecteer uw meetinstrument in de lijst met Instrumenten.

Klik op Instellingen rechts van de selectie van het instrument om instellingen te configureren, zoals de Meetmodus en Groot vlakformaat.

- **3** Selecteer in de lijst Meting het gebruik voor uw meting.
- **4** Selecteer in de lijst set met vlakkensets een passende set voor uw meting.
- **5** Selecteer in de lijst Grafiekgrootte de grafiekgrootte die overeenkomt met het papier dat geschikt is voor uw workflow die in het afdrukapparaat is geplaatst.
- **6** Klik op Meting.
- **7** Volg de instructies op het scherm om uw meetapparaat te kalibreren.
- **8** Volg de instructies op het scherm om de pagina te meten.

#### Rapport opslaan

Hiermee slaat u de details van de verificatievergelijking op als een PDF-bestand.

- **1** Voer in Fiery Verify een van de volgende handelingen uit:
	- **•** Klik op Bestand > Exporteren naar PDF > Rapport.
	- Klik op  $\overline{\mathbb{B}}$
- **2** Navigeer naar de locatie waar u het rapport wilt opslaan.
- **3** Klik op Opslaan.

**Opmerking:** De kolom ΔE wordt niet weergegeven wanneer een G7-tolerantieset voor grijswaarden of een G7 doeltolerantieset is geselecteerd.

#### Een verificatie-etiket maken

Hiermee slaat u de details van een verificatievergelijking op als etiket in een PDF-bestand.

**1**

Klik na het voltooien van een verificatie in Fiery Verify op  $\bigotimes$ . Er wordt een etiket gemaakt in een PDF en geopend in uw standaard PDF-viewer.

**2** Druk het PDF-bestand desgewenst af of sla het op.

**Opmerking:** De G7-tolerantieset voor grijswaarden vereist geen kleurreferentiebestand.